## Gestione servizi su CVR100W VPN Router  $\overline{a}$

# **Obiettivo**

Se la regola del firewall è impostata sul dispositivo in modo da poter inviare e ricevere pacchetti da altri server, l'utente può specificare il servizio controllato dalla regola nel dispositivo. Questi servizi possono variare da HTTP a TELNET. La specifica di nuovi servizi per il dispositivo consente all'utente di immettere qualsiasi servizio da utilizzare per la regola firewall. Questo articolo spiega come configurare Service Management sul router VPN CVR100W.

## Dispositivo applicabile

·CVR100W

### Versione del software

 $•1.0.1.19$ 

### Gestione dei servizi

Passaggio 1. Accedere all'utility di configurazione Web e scegliere Firewall > Gestione servizi. Viene visualizzata la pagina Gestione assistenza:

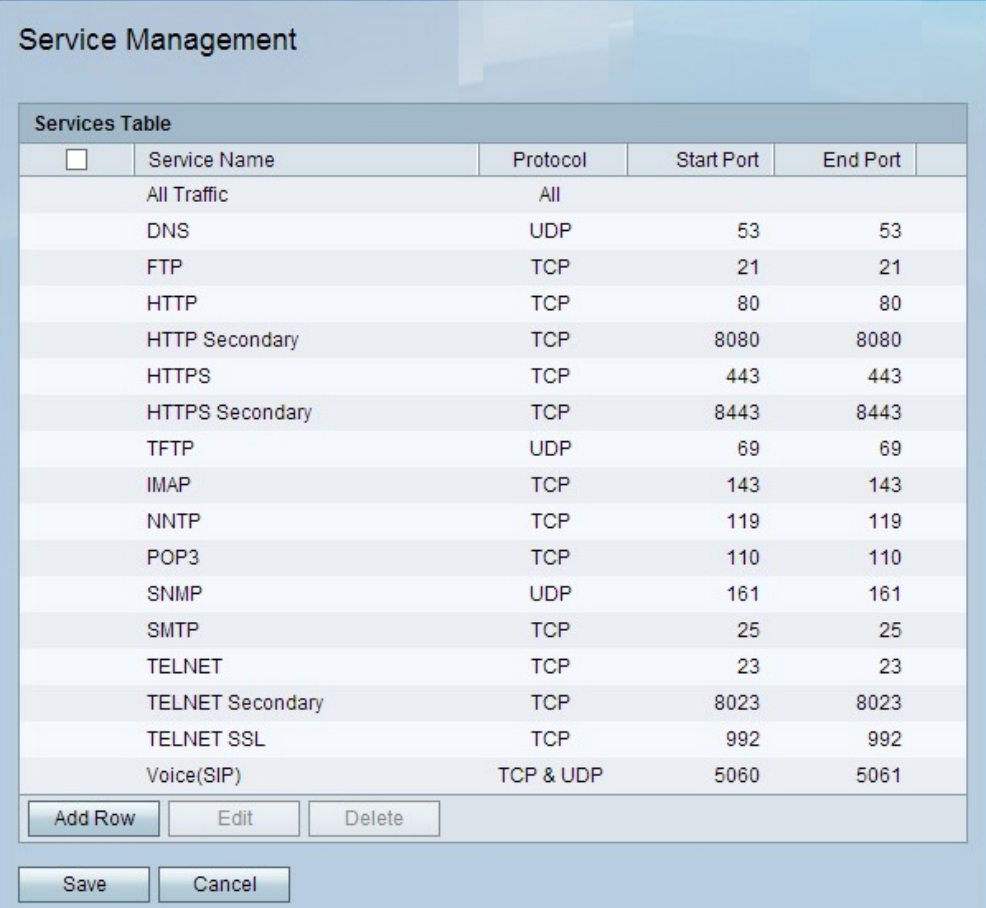

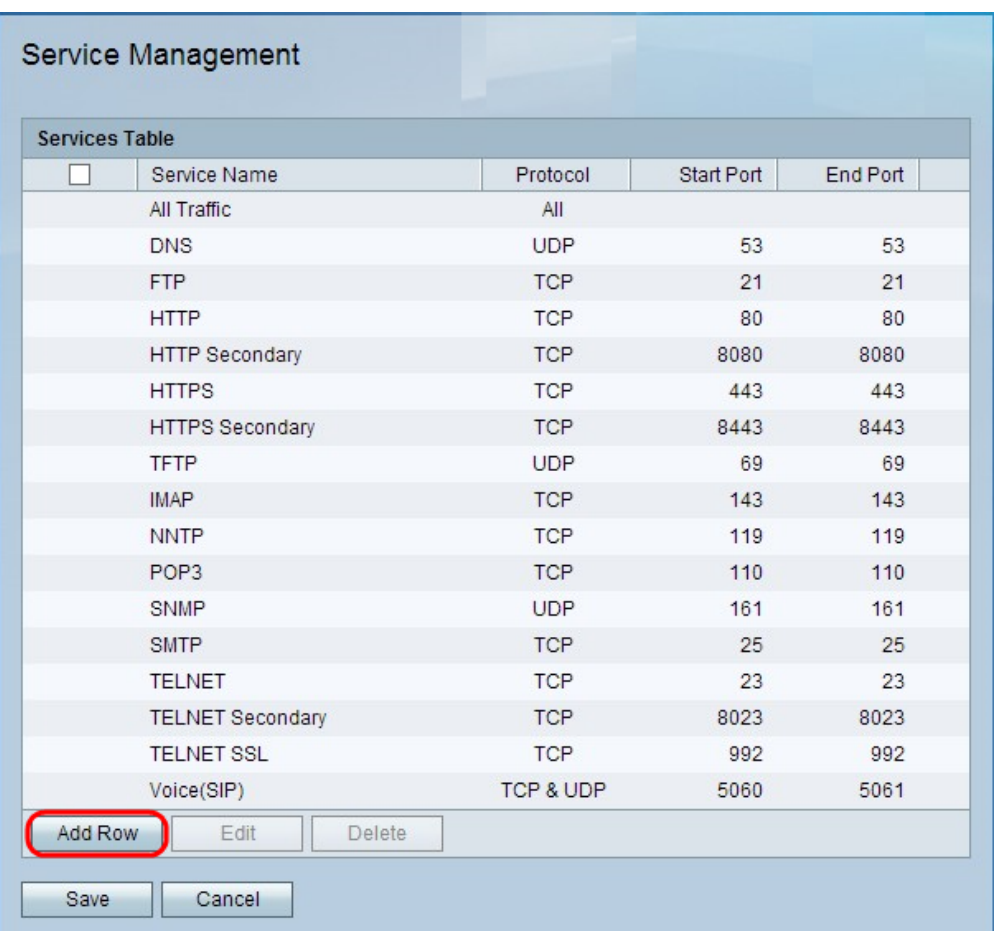

Passaggio 2. Fare clic su Aggiungi riga per aggiungere un altro servizio.

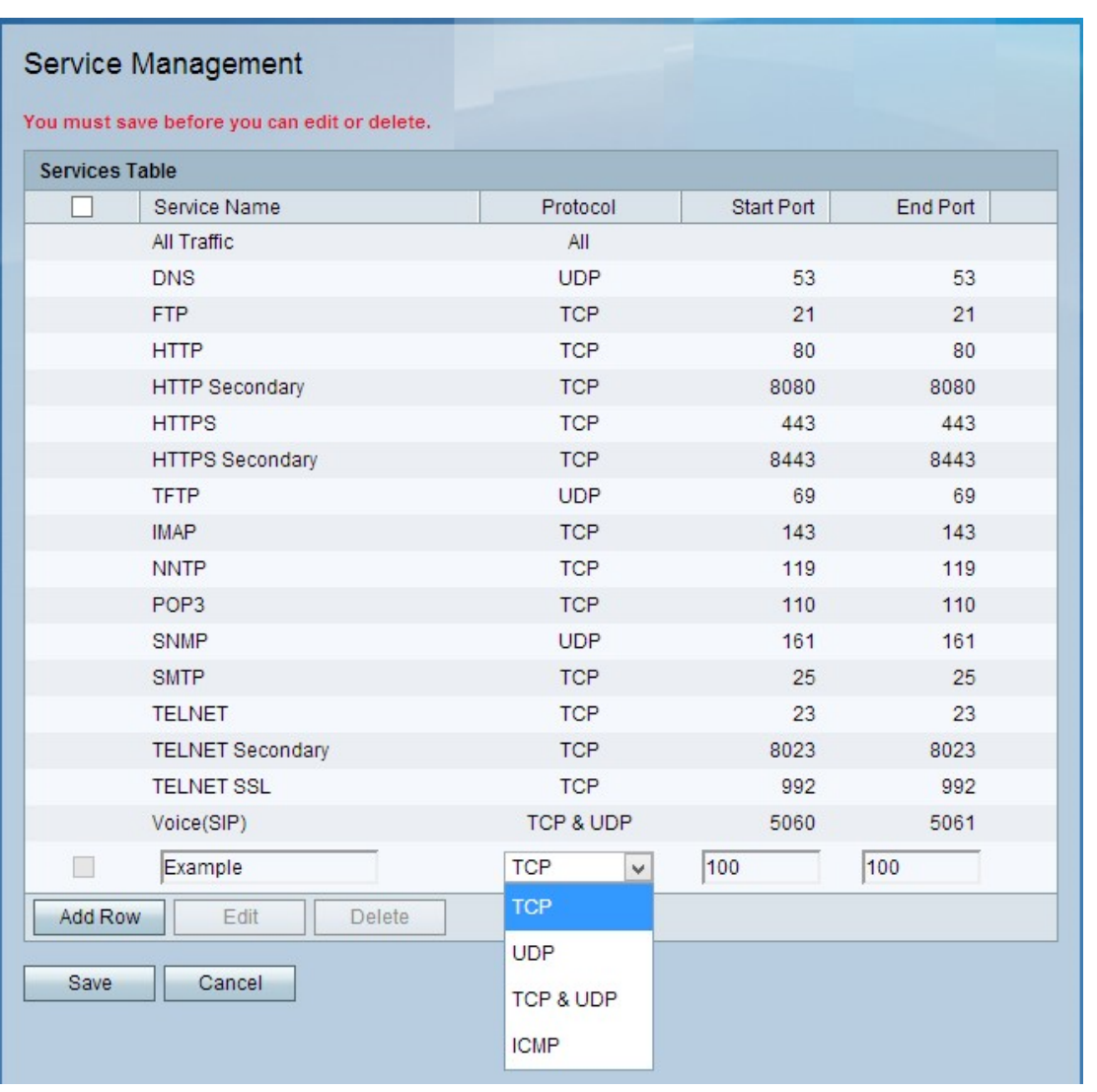

Passaggio 3. Inserire il nome del nuovo servizio nel campo Nome servizio. Utilizzato per identificare il servizio.

Passaggio 4. Selezionare una delle seguenti opzioni nel campo Protocollo:

·TCP: Transmission Control Protocol fornisce al servizio un processo di recapito affidabile e controllato dagli errori tra il server e le altre reti.

·UDP: User Datagram Protocol non dispone di un protocollo di handshake con altri dispositivi per motivi di sicurezza. Ciò rende l'invio e la ricezione più veloci, ma inaffidabili in molti modi.

·TCP e UDP: questa opzione consente a ciascun protocollo di interagire su un'unica porta.

·ICMP— Internet Control Message Protocol non è utilizzato specificamente per il trasporto di dati tra sistemi; tuttavia, può essere utilizzato per inoltrare messaggi se non è possibile raggiungere un servizio specifico.

Passaggio 5. Inserire il primo numero di porta per il servizio nel campo Porta di avvio.

Passaggio 6. Inserire l'ultimo numero di porta per il servizio nel campo Porta finale.

Passaggio 7. Fare clic su Salva.

Passaggio 8. (Facoltativo) Per modificare un servizio, selezionare la relativa casella di controllo, fare clic su Modifica, modificare i campi desiderati e fare clic su Salva.

Passaggio 9. (Facoltativo) Per eliminare un servizio, selezionare la casella di controllo del servizio, fare clic su **Elimina**, quindi su **Salva.**